# **PRÍRUČKA S POKYNMI**

Na tomto mieste sú popísané funkcie, ktoré sa aktualizáciou firmvéru zmenia.

# <sup>ñ</sup> **Obsluha miniaplikácií a aplikácií**

## **Miniaplikácia SNS**

- **1** Stlačte tlačidlo <HOME>.
- **2** Panel Služby zvoľte posúvaním obrazovky prstom doľava alebo doprava.
- **3** Dotknite sa tlačidla [  $\mathbf{\widehat{N}}$  ].

#### **4** Zvoľte miniaplikáciu SNS.

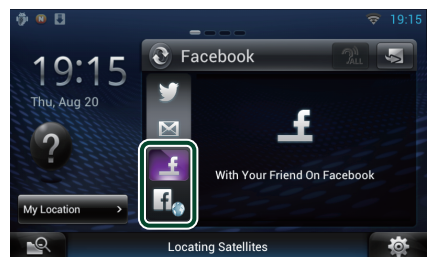

### `€

Zobrazia sa príspevky, ktoré ste uverejnili alebo zdieľali.

## $H_{\bullet}$

Spustí sa internetový prehliadač a webová lokalita Facebook.

## **Facebook (Aplikácia SNS)**

- **1** Stlačte tlačidlo <HOME>.
- **2** Panel Sieťový obsah zvoľte posúvaním obrazovky prstom doľava alebo doprava.
- **3** Dotknite sa tlačidla  $[\begin{matrix} \text{HH} \end{matrix}]$ .
- 4 Dotknite sa tlačidla [ **C** SNS].
- **5** Dotknite sa tlačidla [ (Facebook)].
- **6** Želanú činnosť vykonajte nasledovne.

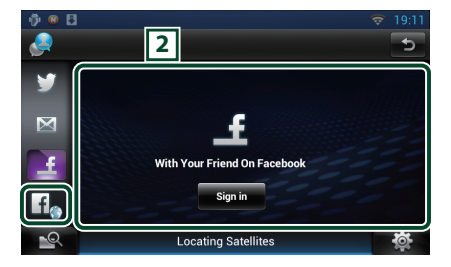

#### 2 **Zoznam príspevkov**

Zobrazia sa príspevky, ktoré ste uverejnili alebo zdieľali.

Dotknutím sa zobrazíte podrobné informácie. Po zobrazení najaktuálnejších informácií navrchu môžete aktualizovať informácie posúvaním zoznamu smerom dole.

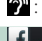

 $\mathcal{D}$  : Hlasné prečítanie príspevku.

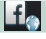

Spustí sa internetový prehliadač a webová lokalita Facebook.

## **Facebook (internetový prehliadač)**

- **1** Stlačte tlačidlo <HOME>.
- **2** Panel Služby zvoľte posúvaním obrazovky prstom doľava alebo doprava.
- 3 Dotknite sa tlačidla [ $\bigcirc$ ].
- **4** Zvoľte miniaplikáciu SNS.
- **5** Dotknite sa tlačidla [  $\textbf{f}$ .
- **6** Vložte e-mailovú adresu/telefón a heslo.

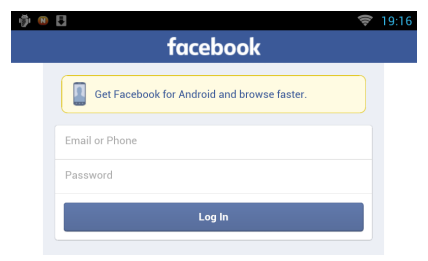

## **Miniaplikácia História sieťových médií**

#### **Táto funkcia je vymazaná.**

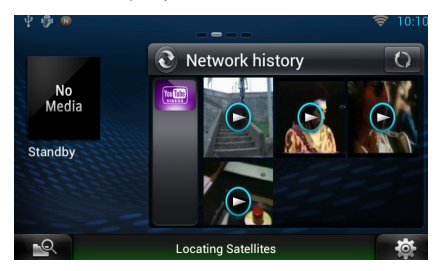

### **7** Dotknite sa tlačidla [Log In].

Prihlásili ste sa na webovú lokalitu Facebook.

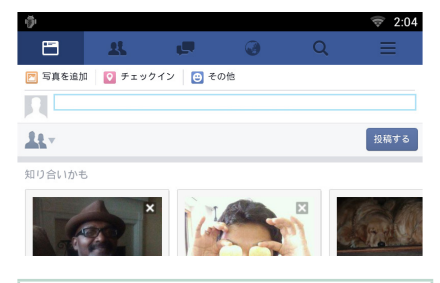

### **Poznámka**

• Do internetového prehliadača môžete uložiť ID a heslo.

# <sup>ñ</sup> **Aplikácia Streamovacie služby**

# **Aplikácia AV prehliadača**

**Toto je novo pridaná aplikácia špecializovaného internetového prehliadača na prehrávanie bezdrôtového prenosu obrazu a zvuku.**

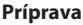

- Musíte sa pripojiť k internetu.
- **1** Stlačte tlačidlo <HOME>.
- **2** Panel Sieťový obsah zvoľte posúvaním obrazovky prstom doľava alebo doprava.
- **3** Dotknite sa tlačidla [ ].
- 4 Dotknite sa položky [ o AV Browser] (AV prehliadač).

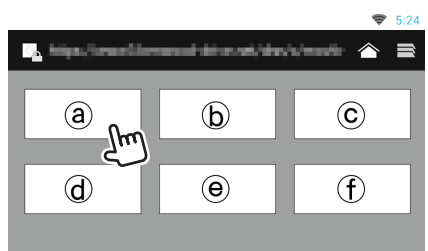

Zobrazia sa ikony prepojené s webovými stránkami.

## $\mathbf{I} \hat{\frown} \mathbf{I}$

Zobrazí sa stránka portálu, na ktorom sú uvedené odporúčané služby bezdrôtového prenosu.

## $[$

Zobrazí sa zoznam záložiek.

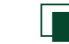

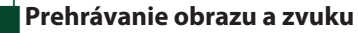

### **1** Zvoľte obsah, ktorý chcete prehrať.

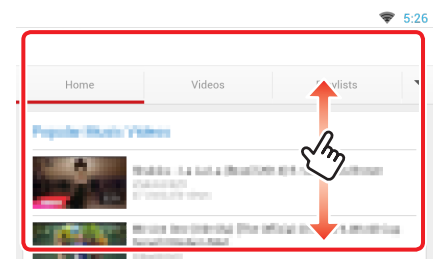

## **2** Prehrajte daný obsah.

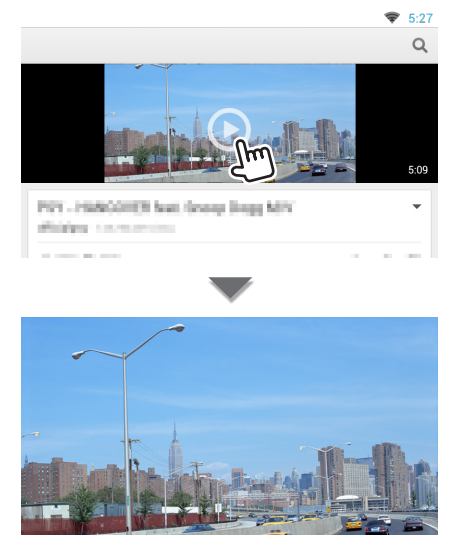

**3** Stlačením tlačidla <  $\rightarrow$  prejdite na predchádzajúcu obrazovku.

### **Poznámka**

• Vyššie uvedený pokyn je len príklad úkonu. Skutočný úkon závisí od danej služby bezdrôtového prenosu.

## **Aplikácia na streamovanie videa**

**Táto funkcia je vymazaná.**

- **1** Stlačte tlačidlo <HOME>.
- **2** Panel Sieťový obsah zvoľte posúvaním obrazovky prstom doľava alebo doprava.
- **3** Dotknite sa tlačidla [ ].
- 4 Dotknite sa tlačidla [ www Streaming Video].

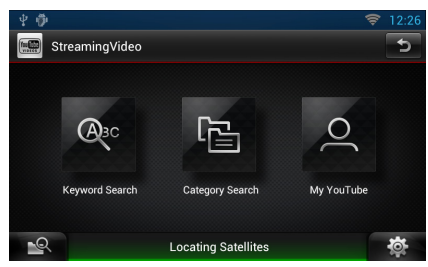

# <sup>ñ</sup> **Nastavovanie**

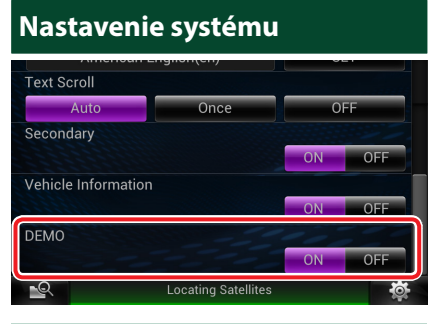

### **Predvádzací režim**

Táto funkcia je vymazaná.

# <sup>ñ</sup> **Funkcie tlačidiel**

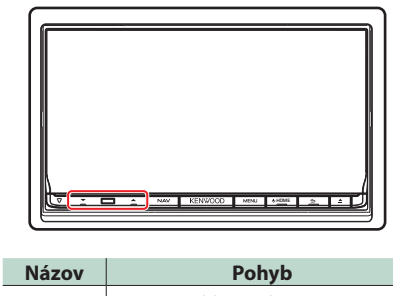

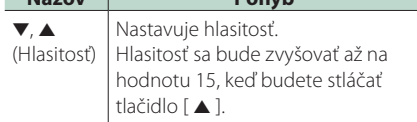